# NHS PTSA Self Registration Process Sign-Up Guidance

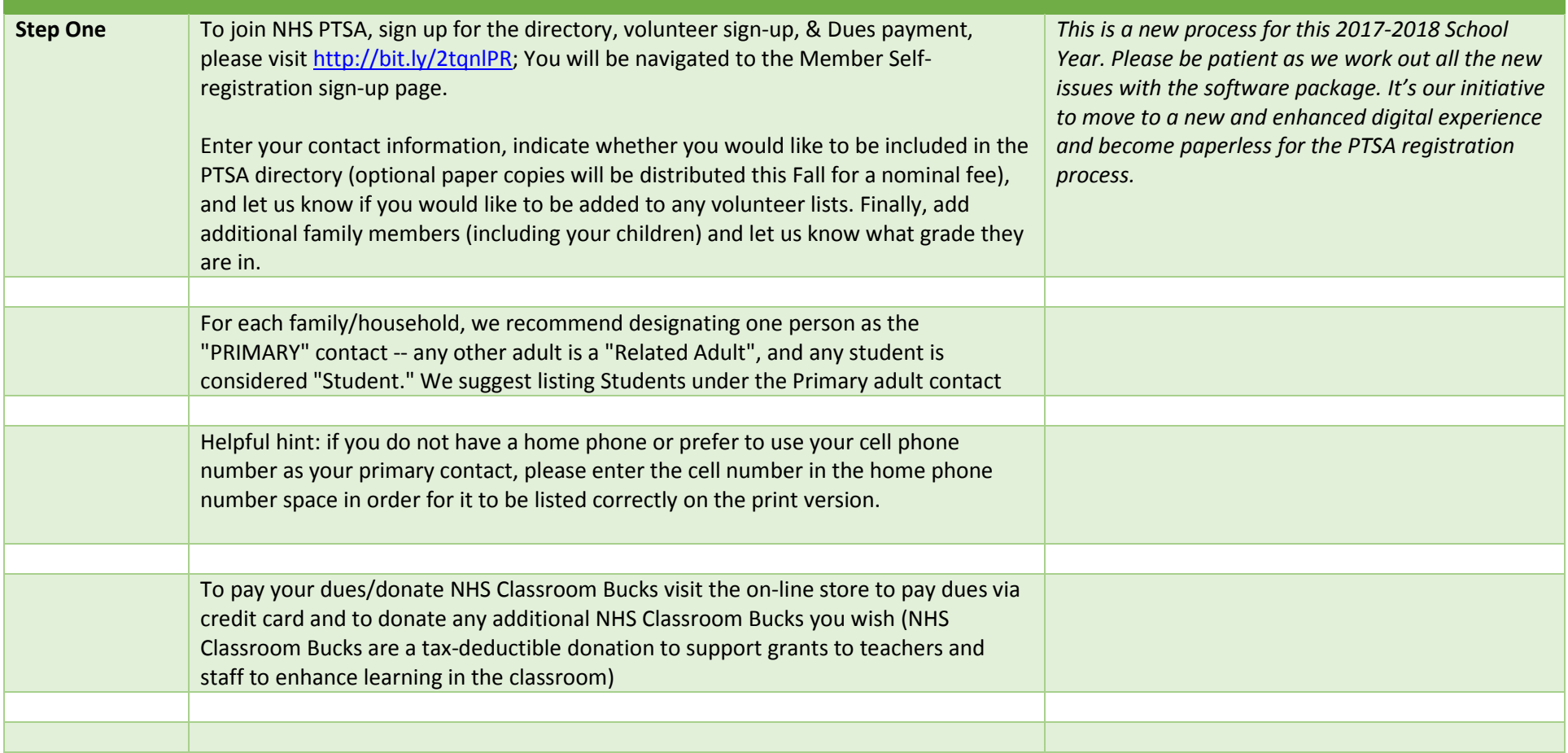

#### **Sample Screen Shots**

#### **Example of Member Self-Registration Screen; via** <http://bit.ly/2tqnlPR>

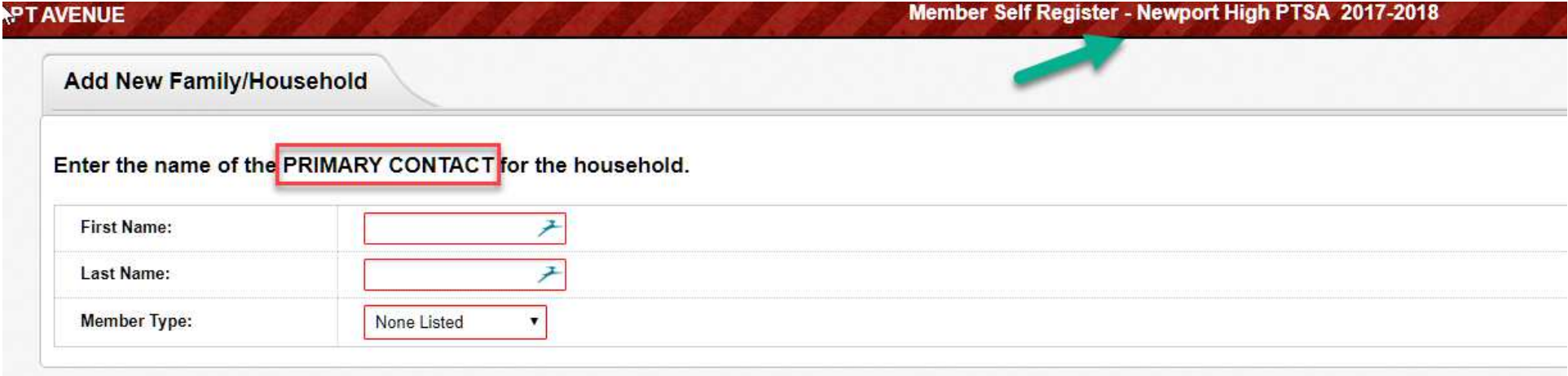

**After entering the above information, if you are a new member your next screen will look similar to this and select "I am not in this list"**

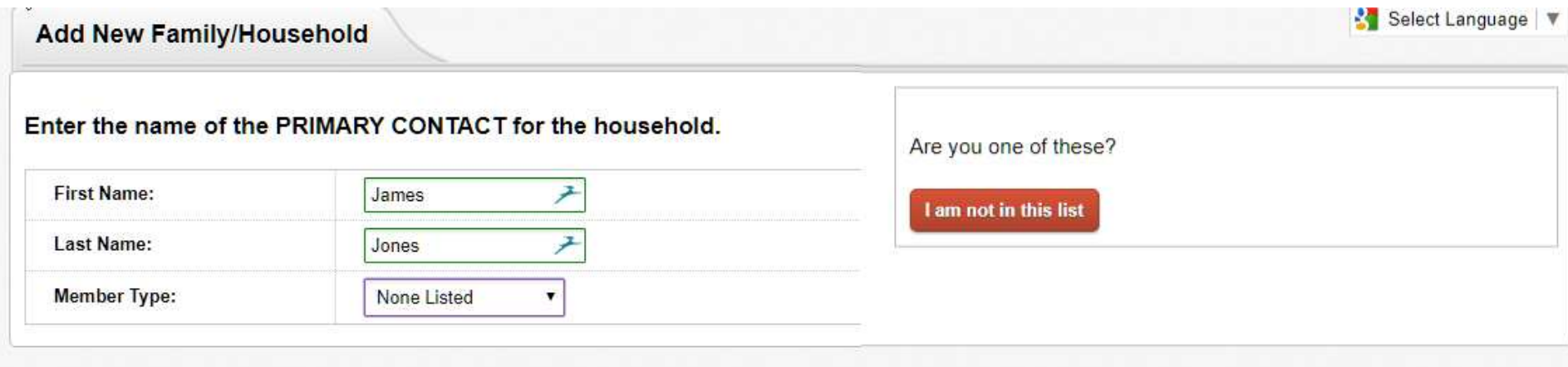

**If you are a previous member, your screen will look similar to this:**

**If your name already exists in the account, we will ask "Is this you?" showing the information of the person that was found. If you answer YES, you will receive further instructions, discouraging you from continuing with your entry.**

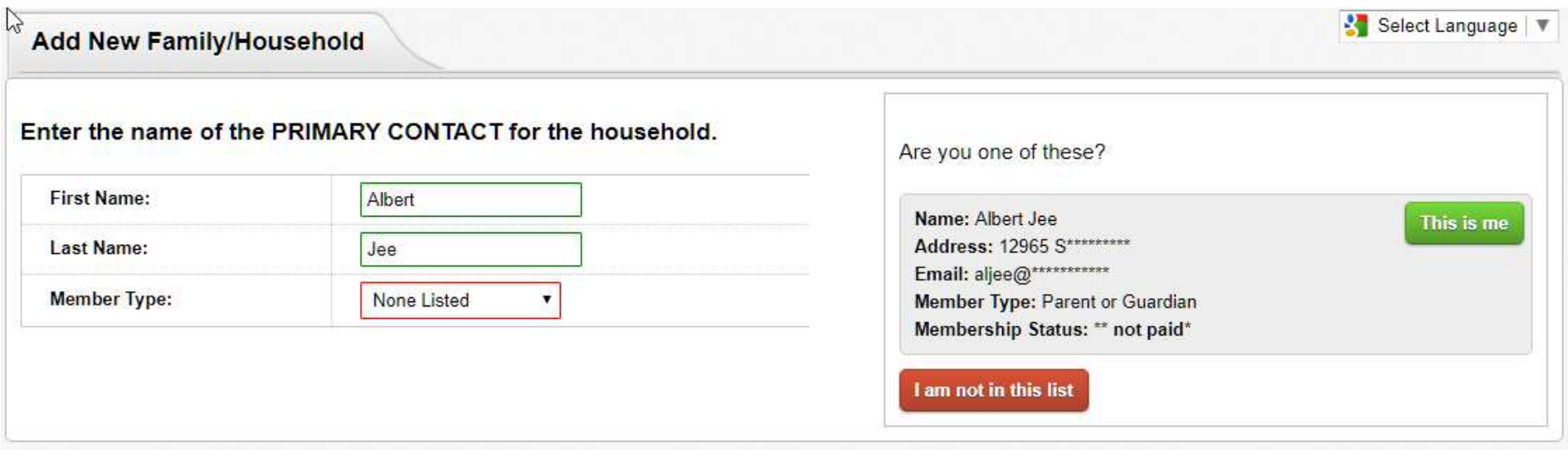

**If you are NOT one of those listed people, or your name isn't found, click "I am not" and continue to fill out the form. Enter the Primary contact for the household first, creating a password, indicate your Directory Preferences and Skills (if shown), indicate if there are other household members to add, and click "Add New Primary Contact."**

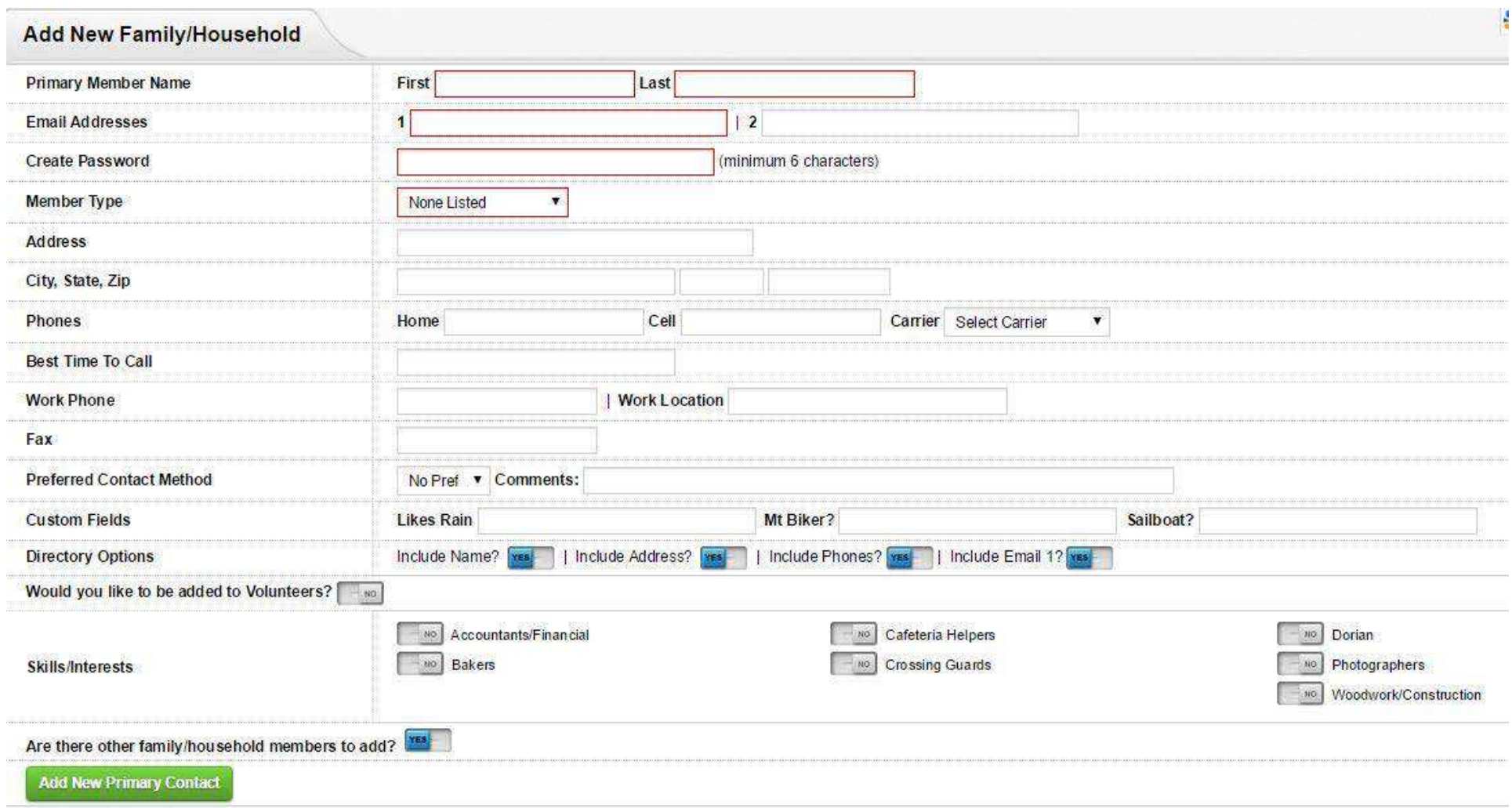

**If you checked "Yes" to "***Other Family/Household Members To Add?"* **you then arrive at a similar screen to continue adding other household members. Continue adding information for other adults and/or students, by clicking "***Add THIS Person***" for each, until finished entering people. This initial "Primary Contact Entry" screen is shown below. Information screens for other family/household members are similar. Once the entire household has been entered, hit the '***Click to Finish***" button.**

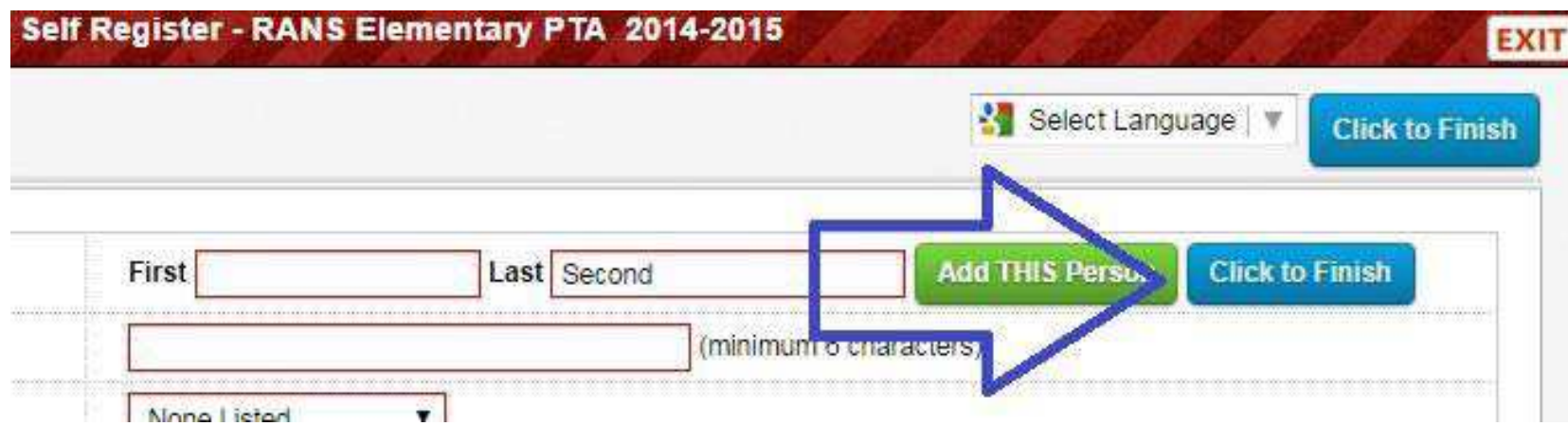

**If you have Dues then you will see the following: (example)**

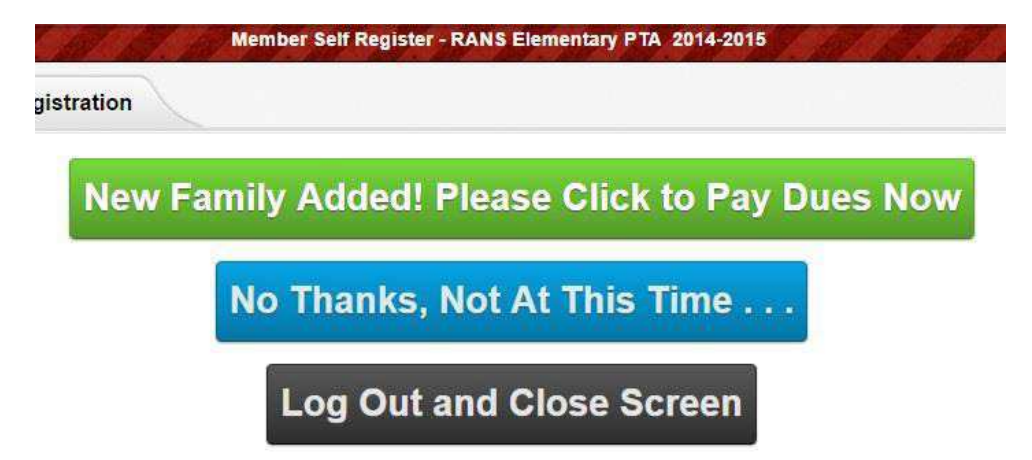

**Clicking the green button will take you to the Online Store. This is your option – if you have already paid Dues, or wish to do it at another time, you can say "No Thanks" or "Log Out." Note that you may need a separate login for Online Store shopping.** 

**Note that if you choose "No Thanks", the screen will reset to the Add New entry screen again – this is because this is designed for multi-family use at New Parent night. Assuming you have already entered your household successfully, simply EXIT out of the account with the button in the upper right.** 

**"Log Out" exits you out of the account. You can always update your information (if that feature is active), through the "My Household" button!** 

### Summary –

**Accessing your NHS PTSA account on a regular basis will help keep you in the know, and help you to be an active part of your organization's activities! Check the calendar area often for volunteer opportunities, see the DOCUMENTS area for things uploaded for you by the Board, keep your household personal information up to date, and stay involved!** 

## URL Summary—Resource Links

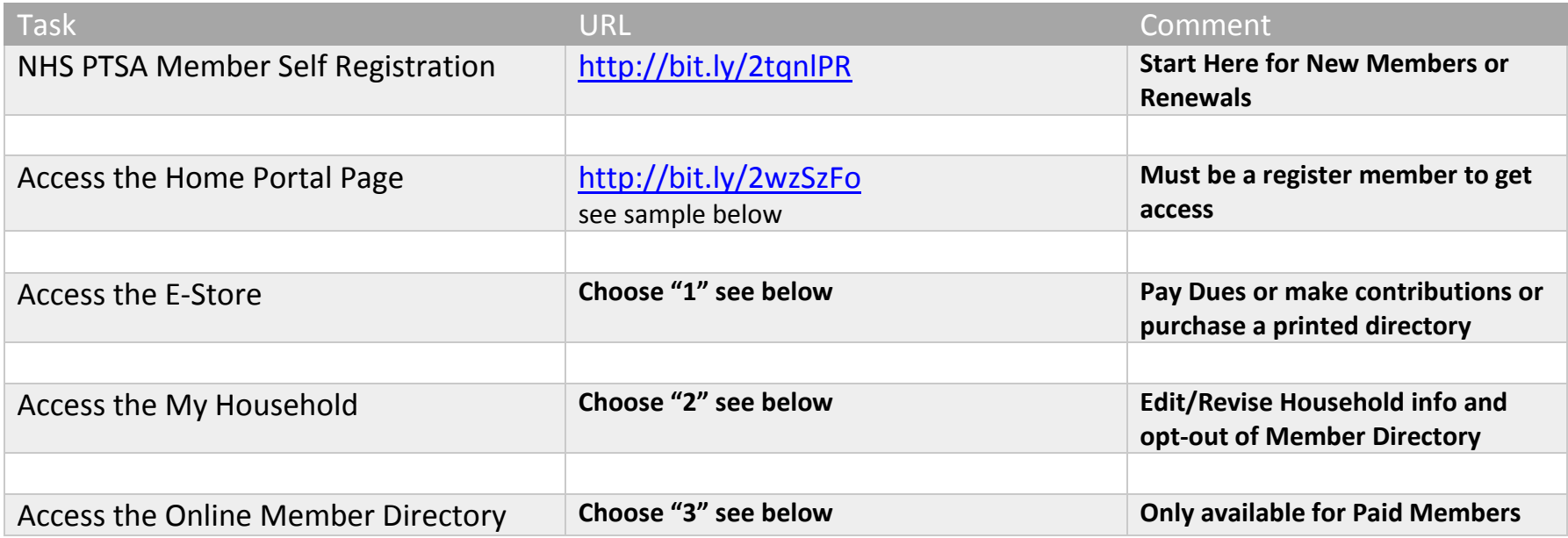

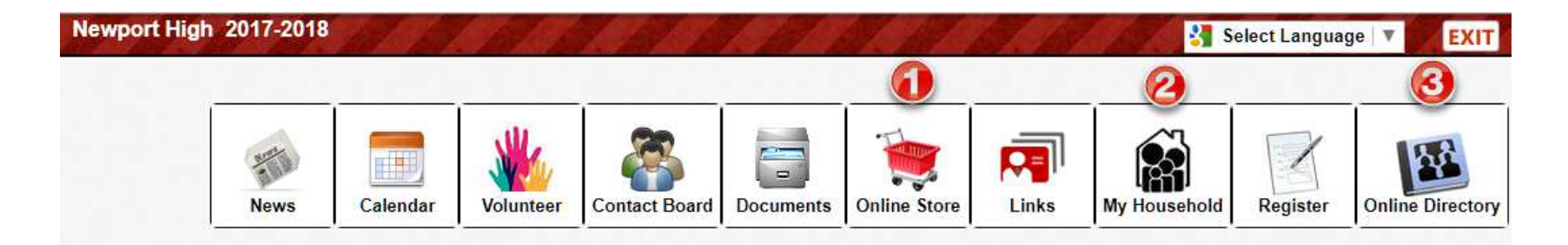